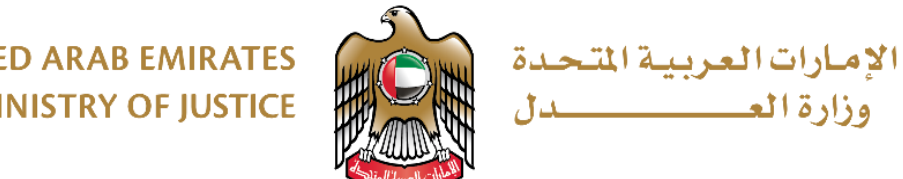

**UNITED ARAB EMIRATES MINISTRY OF JUSTICE** 

**دليل املستخدم**

# **نظام الكاتب العدل االلكتروني**

**تحرير وتوثيق العقود واملحررات** 

**اإلصدار 01**

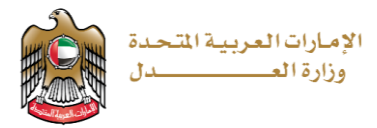

## **تقديم املعامالت**

**يمكن التقديم على خدماتالكاتبالعدل االلكتروني عن طريق إحدى الطرق التالية:**

**.<sup>1</sup> من البوابة املوحدة املتاحة عبر الرابط التالي:**

**<https://unifiedgate.moj.gov.ae/UnifiedGate/Login.aspx>**

**يقوم املتعامل بتسجيل الدخول عبرالبوابةاملوحدةأوبالهويةالرقمية**

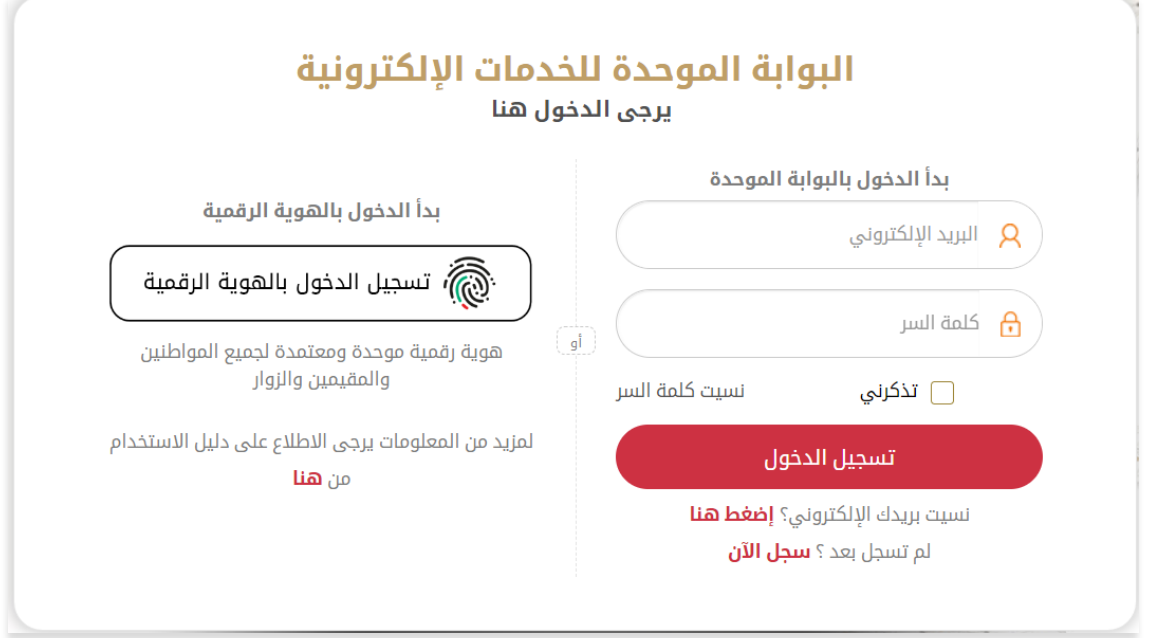

## **يقوم املتعامل بالضغط على قائمة الخدمات**

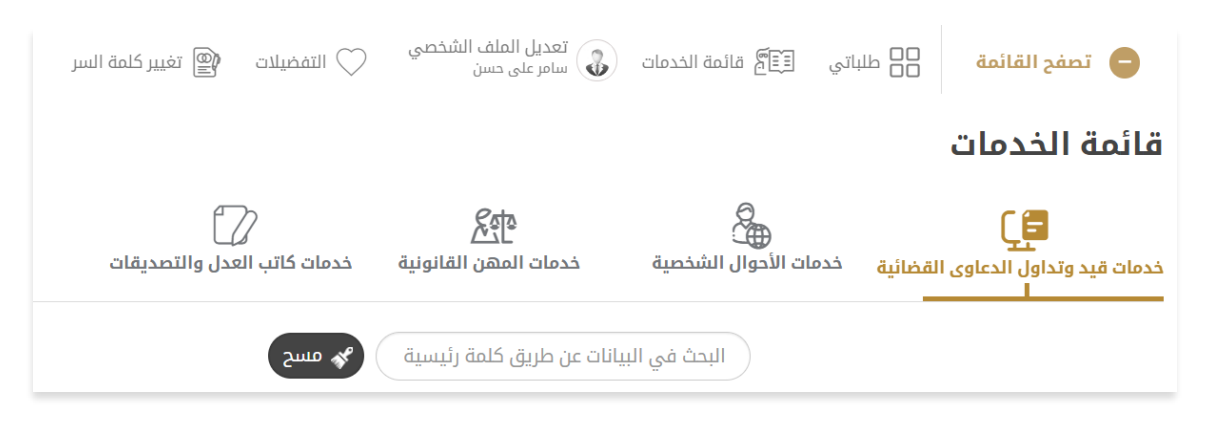

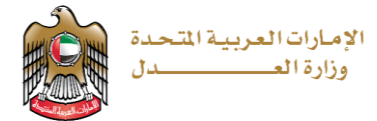

**يتم الضغط على التقديم على خدمات الكاتب العدل والتصديقات** 

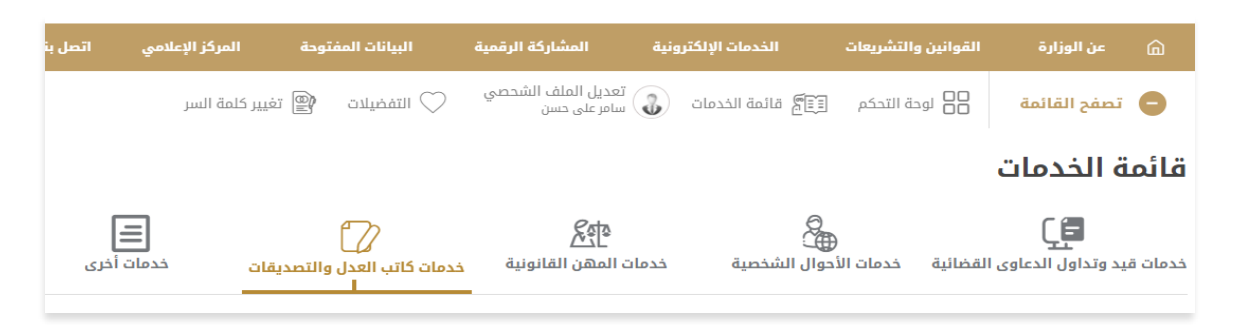

**من خدمات الكاتب العدل والتصديقات نختار خدمة تحرير وتوثيق العقود واملحررات:**

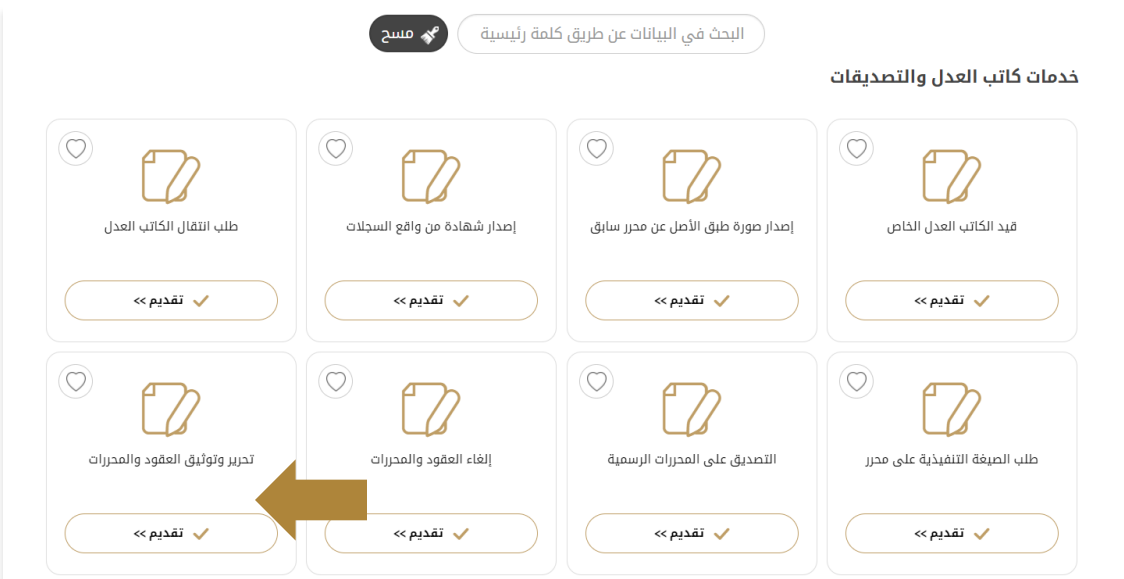

#### **تظهر شاشة تقديم الطلب:**

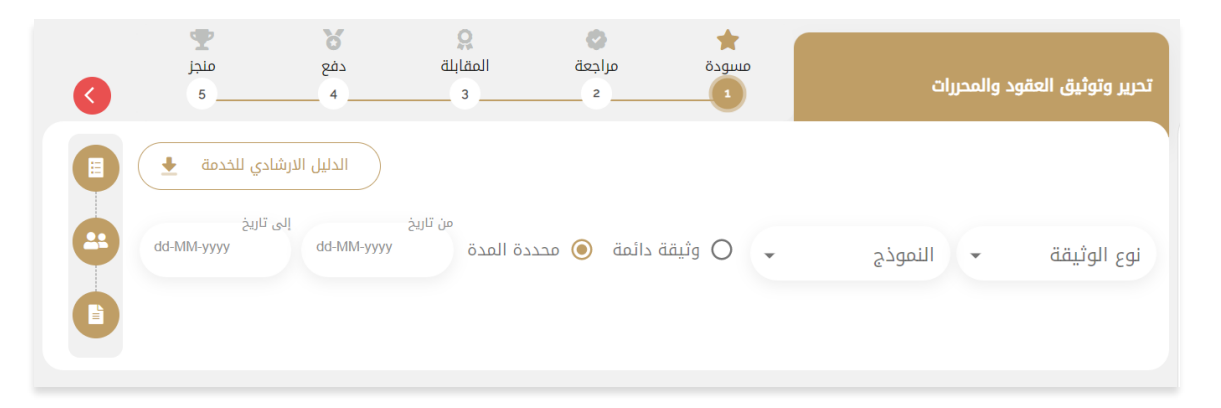

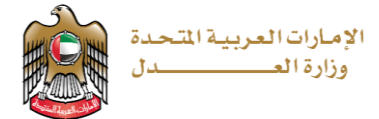

#### **.2 من موقع وزارةالعدل املتاح عبرالرابط التالي**

**[https://www.moj.gov.ae](https://www.moj.gov.ae/) /**

**نختار الخدمات االلكترونية > األنظمة االلكترونية > نظام الكاتب العدل االلكتروني**

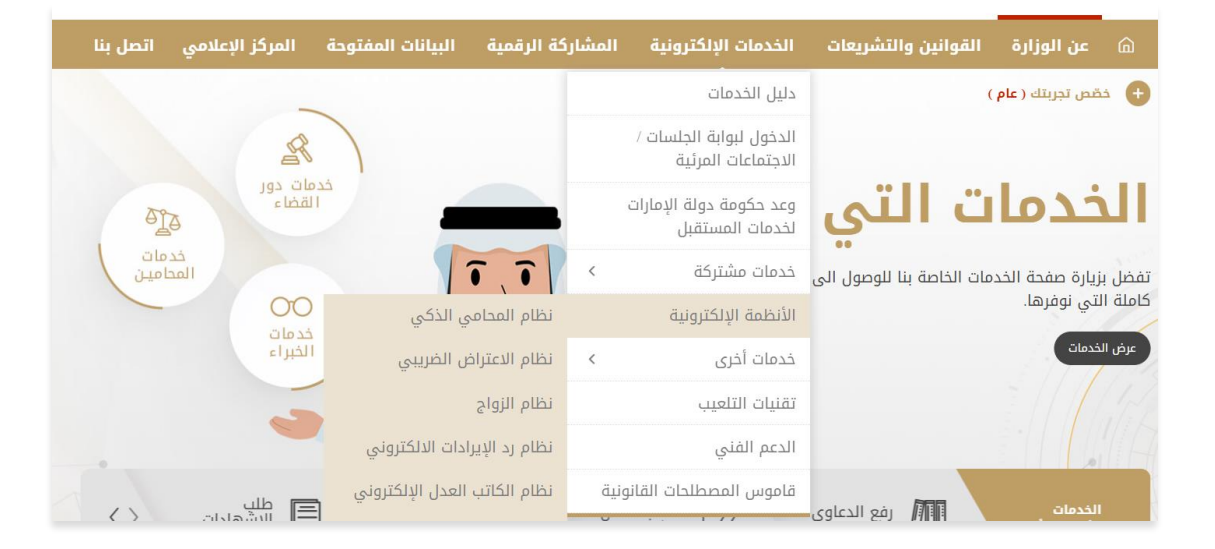

#### **تظهر الصفحة التالية:**

# نظام الكاتب العدل الإلكتروني

ا روابط ذات صلة

للإطلاع على الدليل الارشادي لخدمة الكاتب العدل الالكتروني إضغط هنا لتقديم المعاملات إضغط هنا

للبحث والتحقق من المعاملات اضغط هنا

دليل الخدمات

.<br>الدخول لبوابة الجلسات / الاجتماعات المرئية

وعد حكومة دولة الإمارات لخدمات المستقبل

**في حال الرغبة في تقديم على خدمات الكاتب العدل االلكتروني نضغط علىزر" اضغط هنا "املوجود بجانب خيار تقديم املعامالت، فيتم االنتقال إلى البوابة املوحدة**

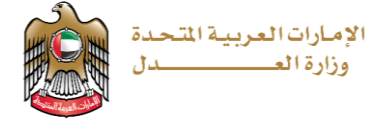

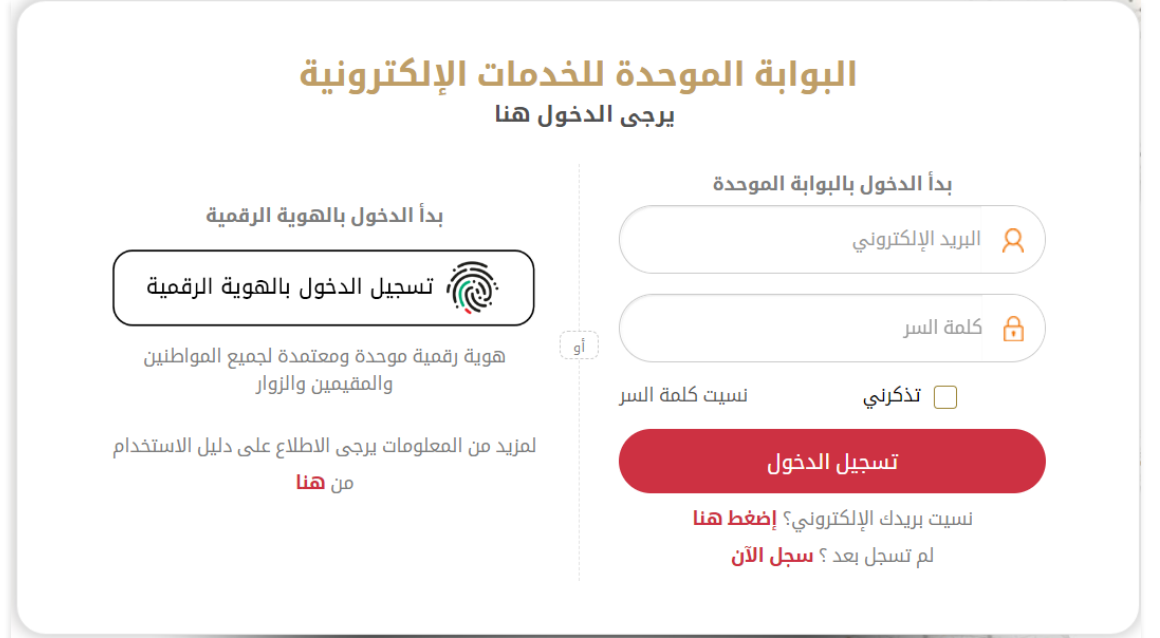

**نقوم بتسجيل الدخول عبرالبوابةاملوحدةأوعبرالهويةالرقمية**

### **تظهر الصفحة التالية:**

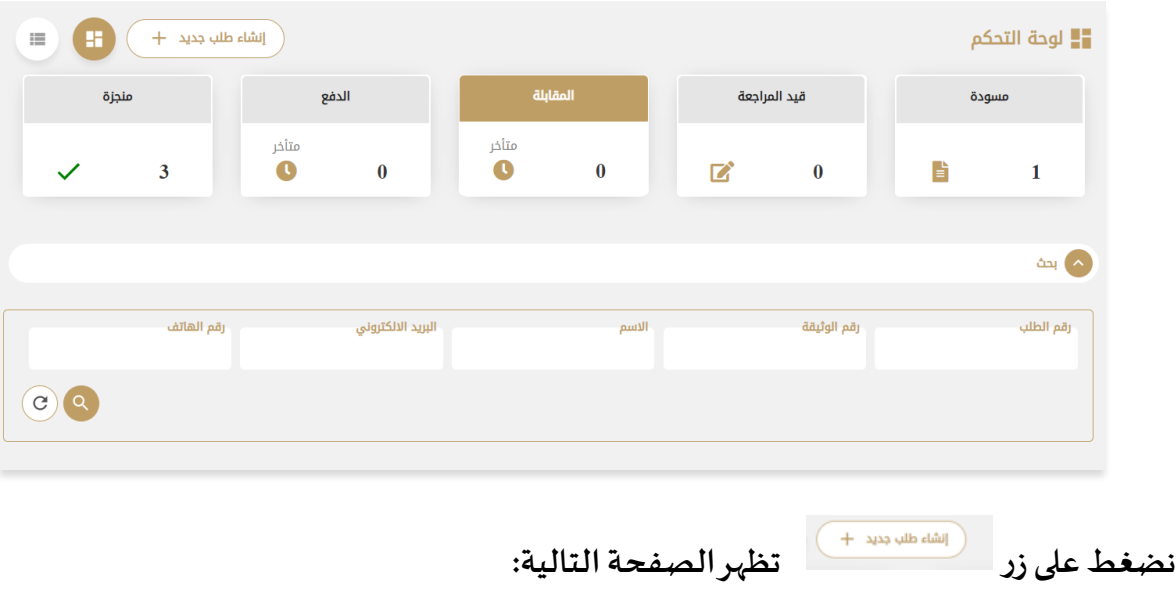

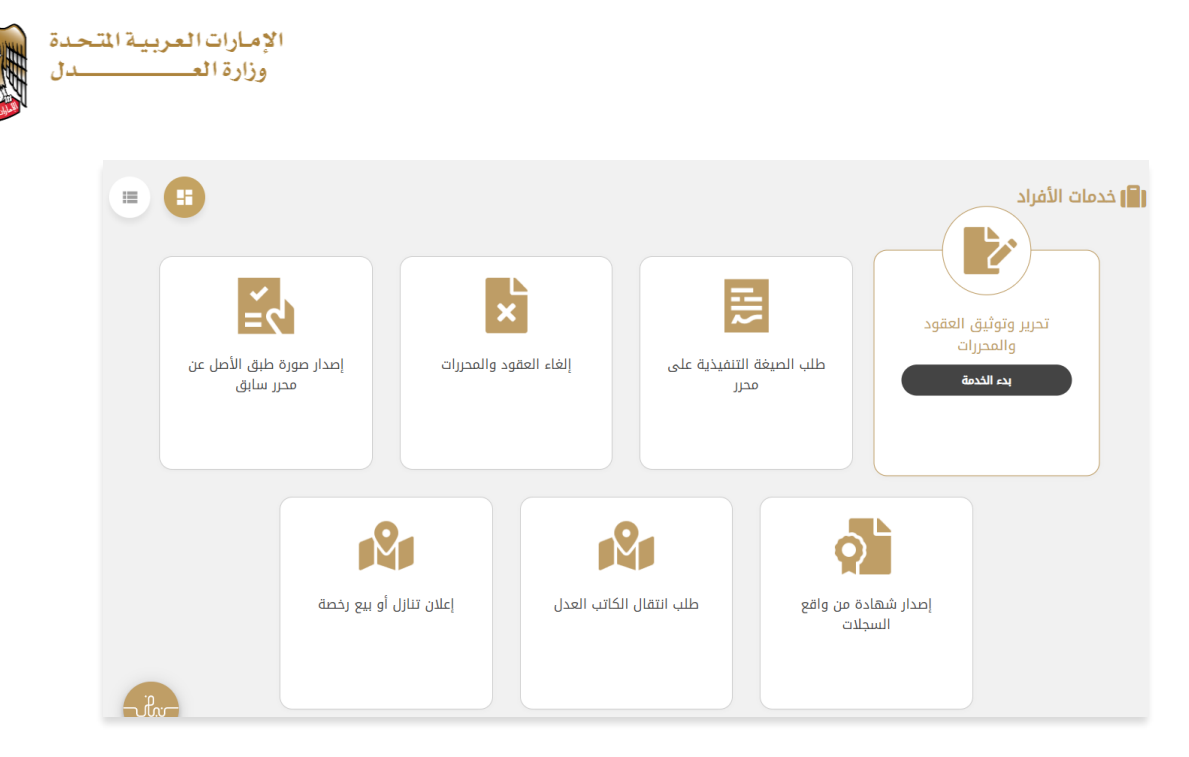

**بالضغط علىزر" ابدأ الخدمة " تظهر شاشة تقديم الطلب**

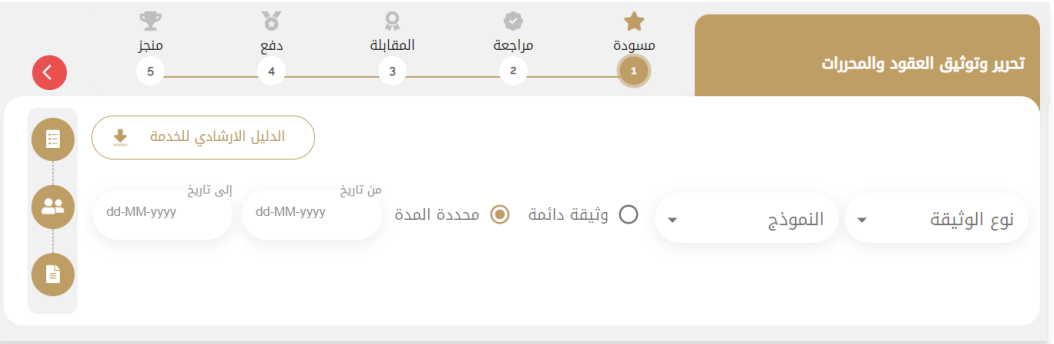

**.3 من موقع وزارةالعدل املتاح عبرالرابط التالي:** 

**[https://www.moj.gov.ae](https://www.moj.gov.ae/) /**

**نختار الكاتب العدل االلكتروني**

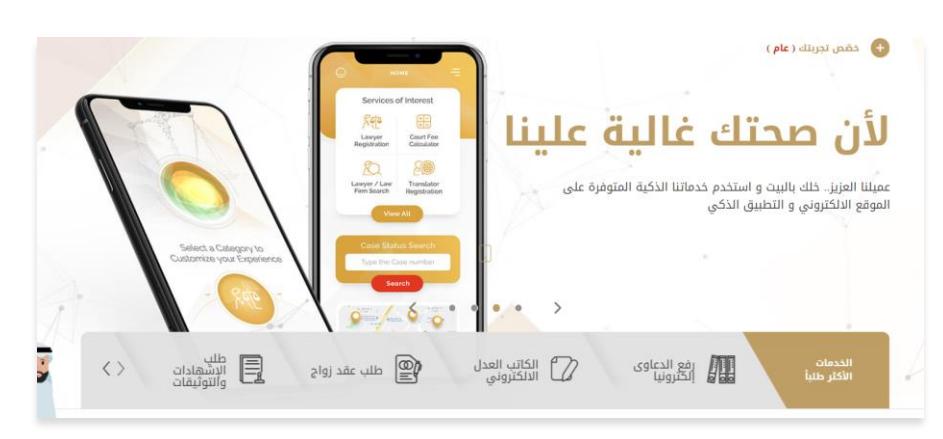

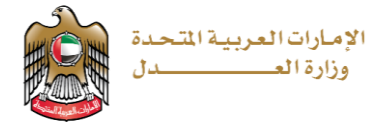

#### **تظهر الصفحة التالية:**

#### نظام الكاتب العدل الإلكتروني ∎ روابط ذات صلة للإطلاع على الدليل الارشادي لخدمة الكاتب العدل الالكتروني إضغط هنا لتقديم المعاملات إضغط هنا دليل الخدمات للبحث والتحقق من المعاملات اضغط هنا الدخول لبوابة الجلسات / الاجتماعات المرئىة وعد حكومة دولة الإمارات لخدمات المستقبل

# **في حال الرغبةفيتقديم على خدماتالكاتبالعدل االلكتروني نضغط علىزر" اضغط هنا "املوجود بجانب خيار تقديم املعامالت، فيتم االنتقال إلى البوابة املوحدة**

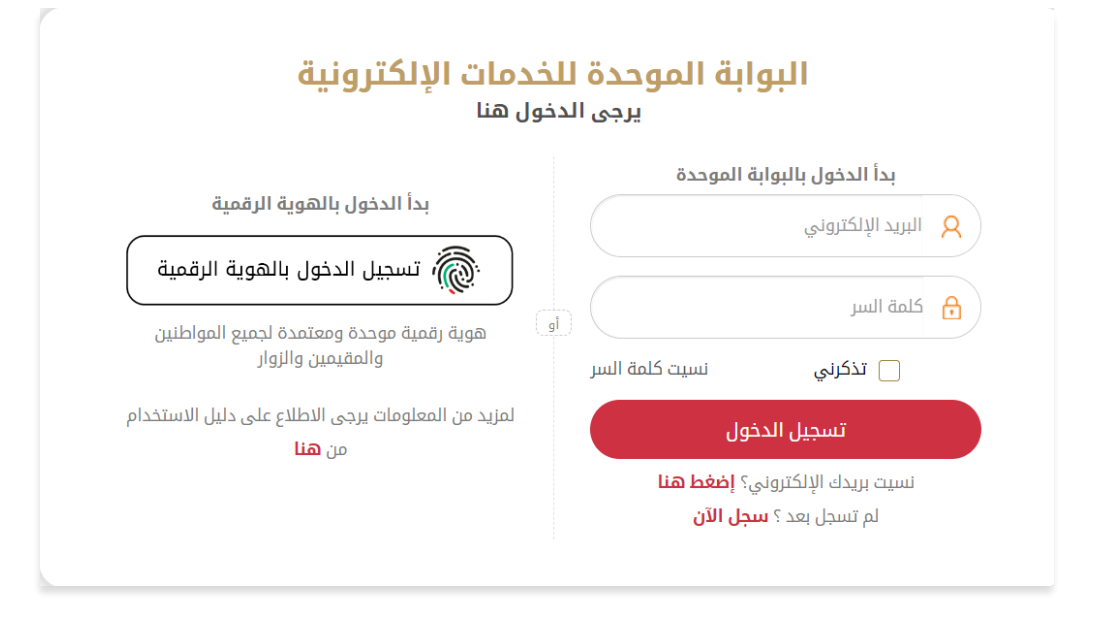

**نقوم بتسجيل الدخول عبرالبوابةاملوحدةأوعبرالهويةالرقمية**

#### **تظهر الصفحة التالية:**

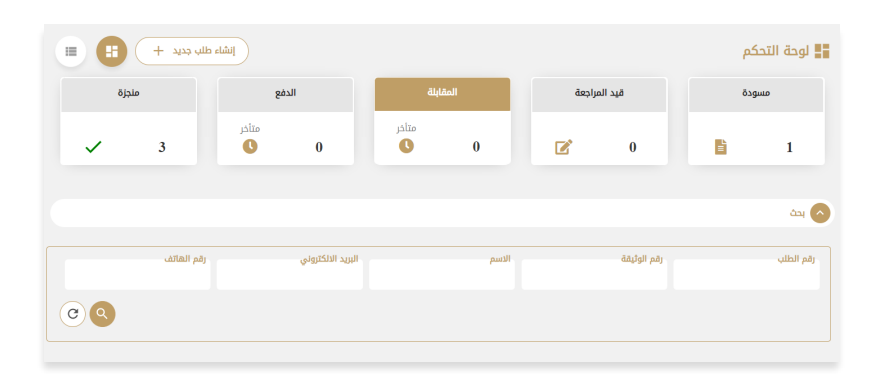

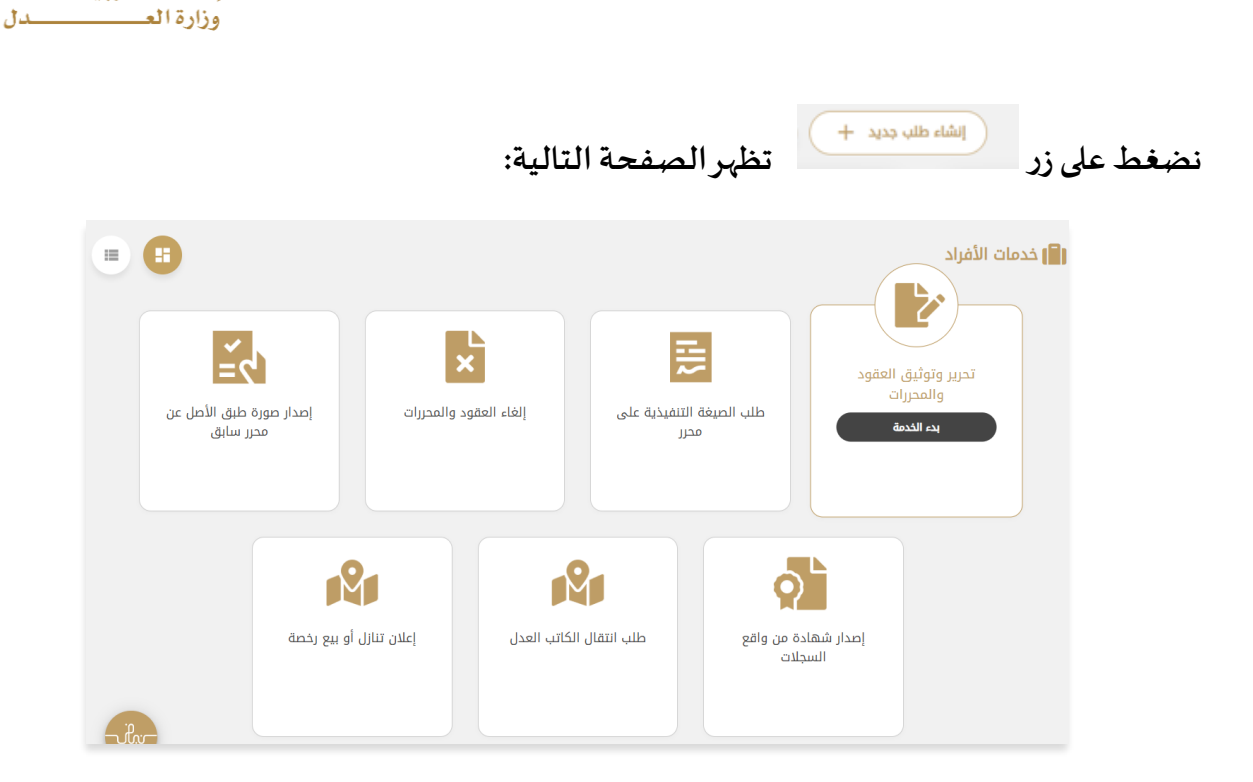

الإمارات العربية المتحدة

**بالضغط علىزر" ابدأ الخدمة"تظهرشاشةتقديم الطلب**

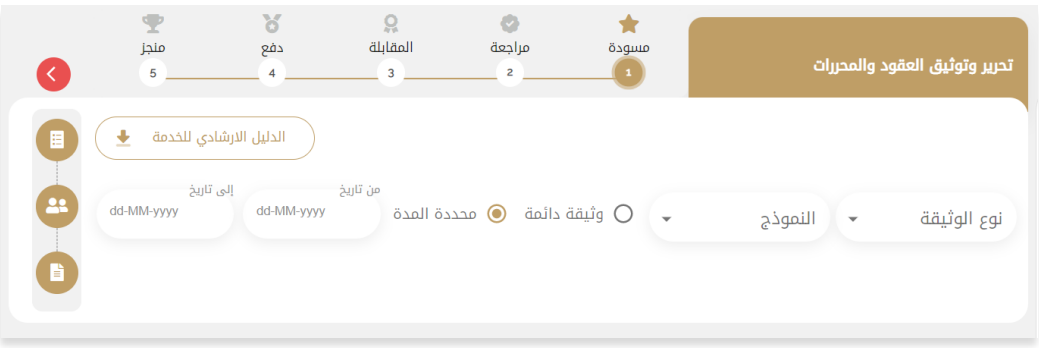

**بعد الوصول إلى صفحةتقديم الطلبيتم اختيارنوع الوثيقةاملطلوبة، لدينا"5 " أنواع من الوثائق )توكيل، إقرار، تنازل،متفرقاتوعقد(** 

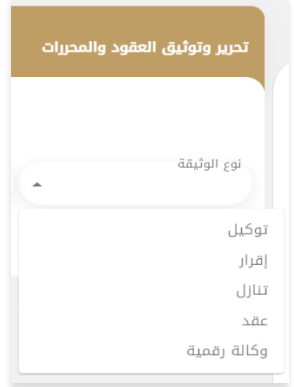

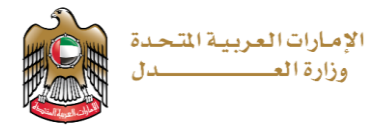

**يمكن اختيار نوع النموذج، كل نوع من الوثائق له مجموعة من النماذج املتاحة:**

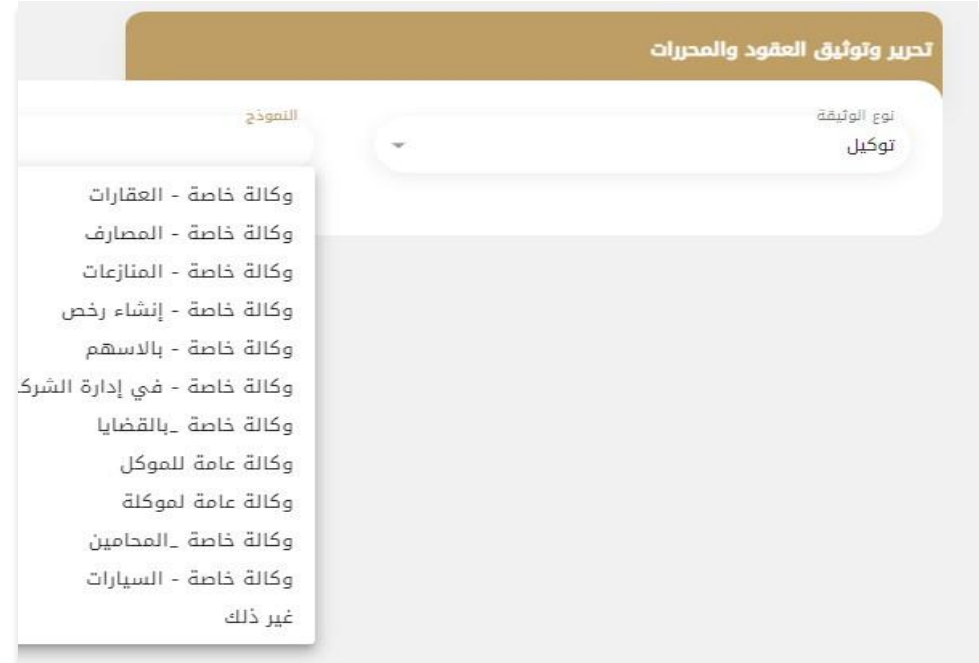

**يمكن اختيارمدةالوثيقة)دائمةأومحددةبين تاريخين(.**

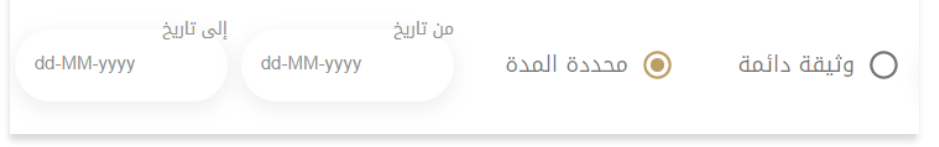

تظهر بعدها الأطراف الافتراضية للمعاملة ح*سب* النموذج المختار أعلاه (مثال : موكل، وكيل) .... ،

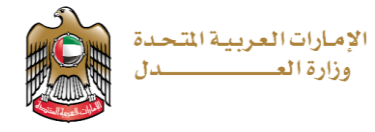

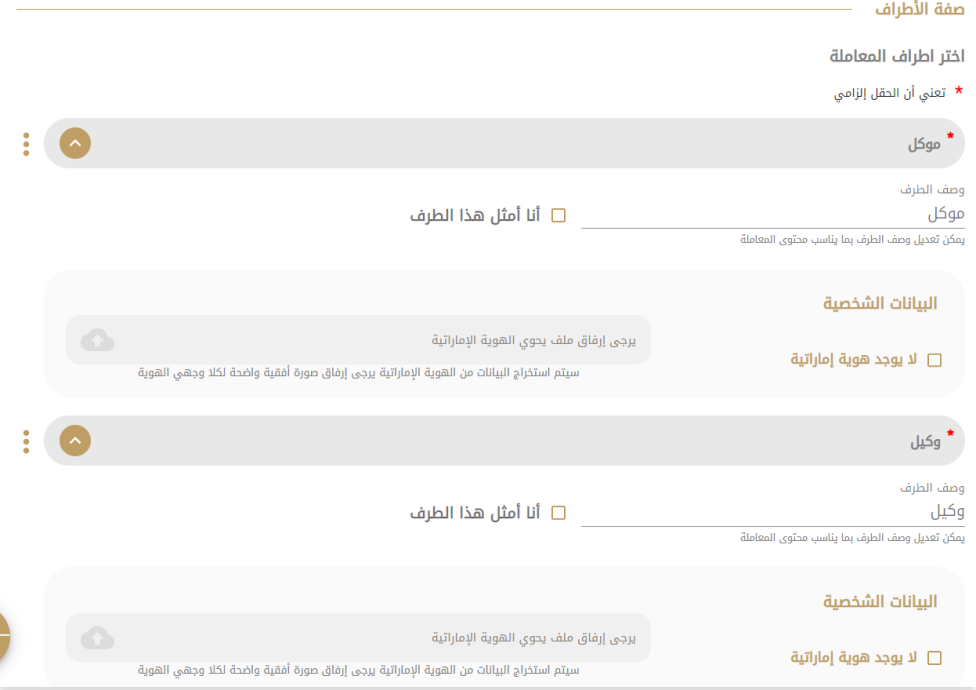

**يمكن إدخال معلومات األطراف بشكل يدوي عند عدم وجود هوية إماراتية أويمكن إرفاق ملف يحوي الهويةاإلماراتيةويتم استخراج معلومات الطرف باستخدام تقنيات الذكاء االصطناعي ويتم استكمال املعلومات التي لم يتم تحميلها )الجنسية، االمارة، املدينة، العنوان، البريد االلكتروني البديل( بشكل يدوي.**

- **وصف الطرف: يتم كتابة شرح عن هذا الطرف سواء كان وكيل أو موكل،منفذ....**
- **أنا أمثل هذا الطرف: يقوم النظام بجلببيانات املستخدم الذي يقوم بتقديم الطلب.**

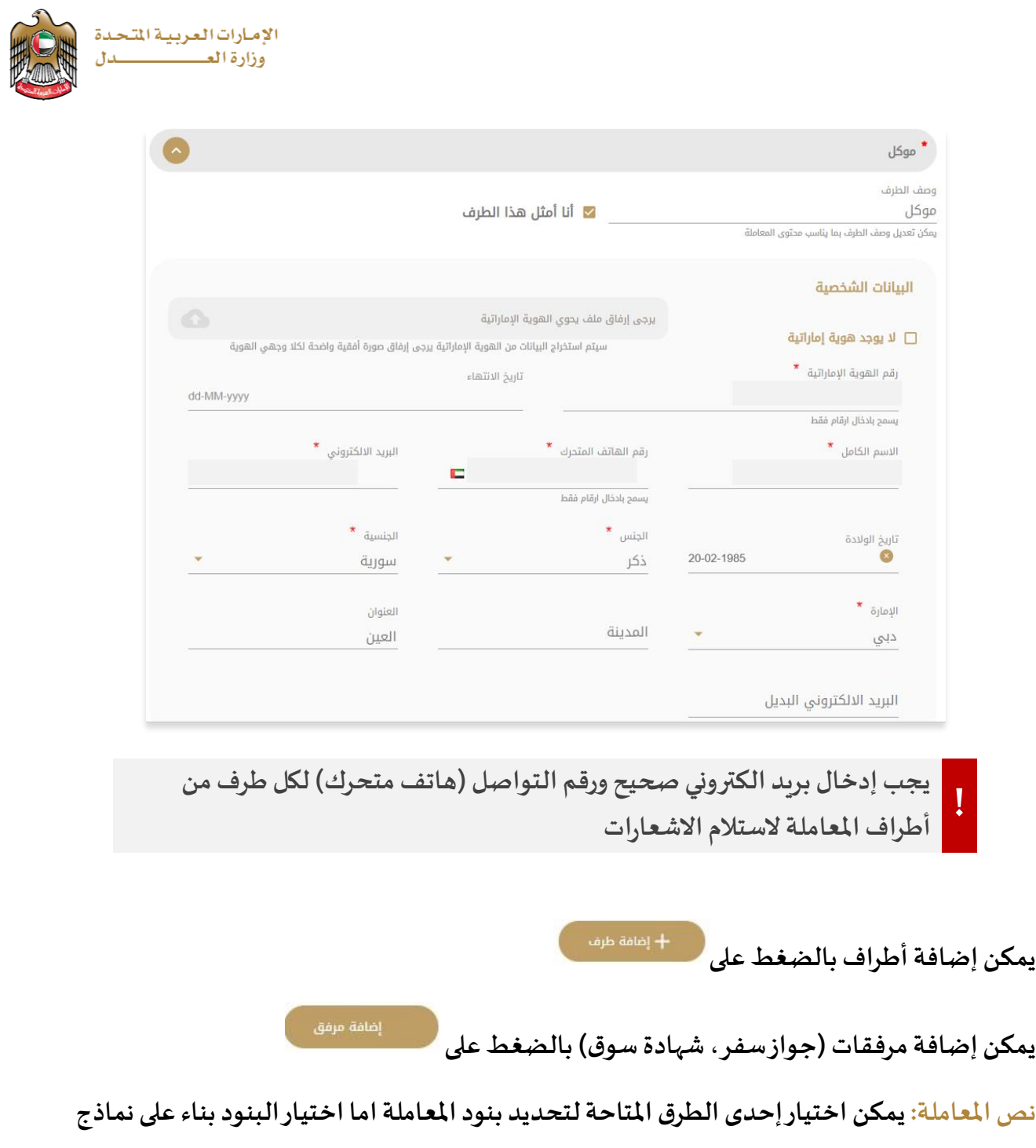

**سابقة أو تحميل املعاملة بشكل مباشر على شكل ملف.PDF**

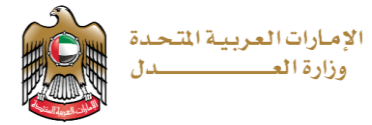

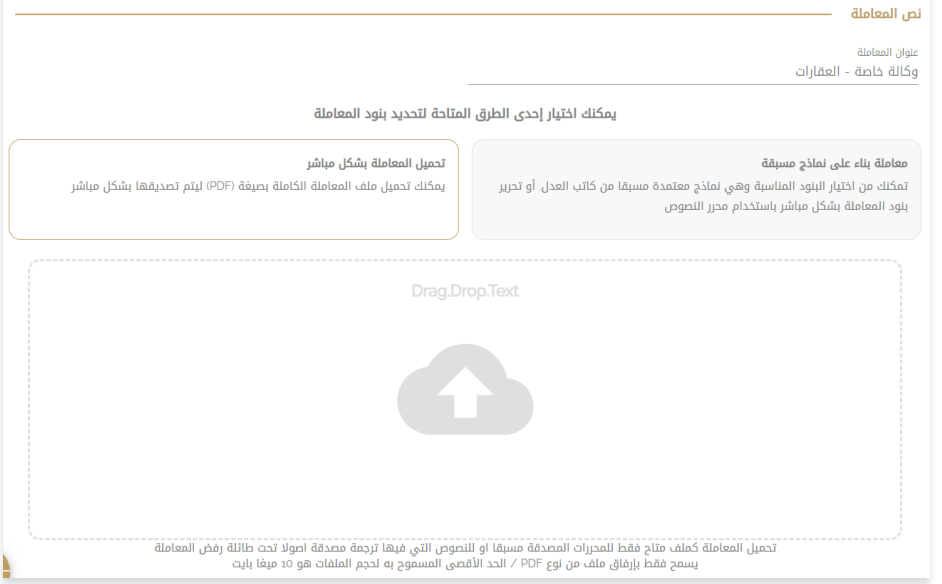

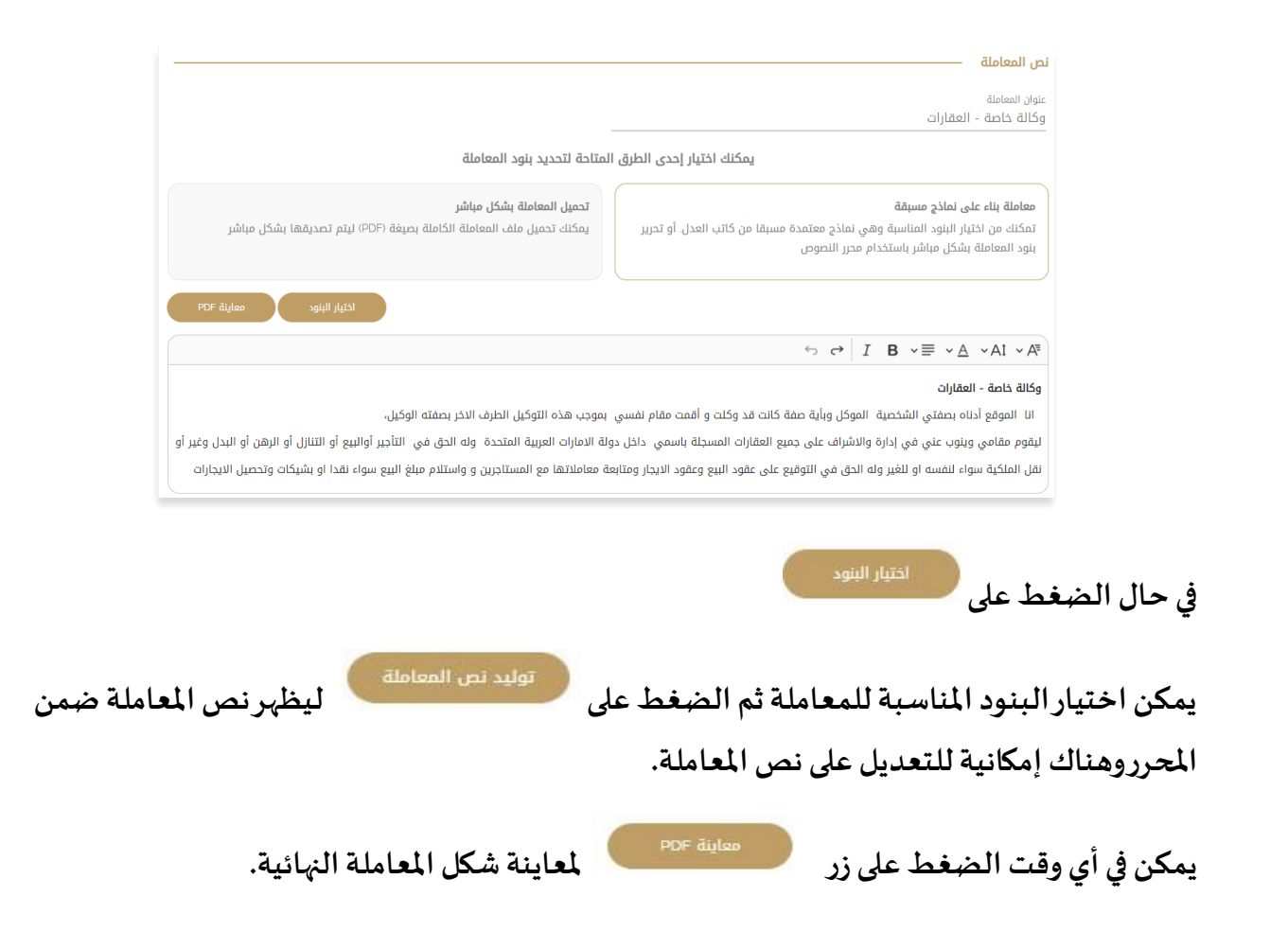

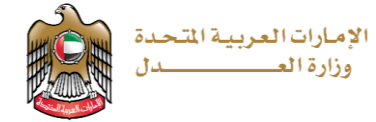

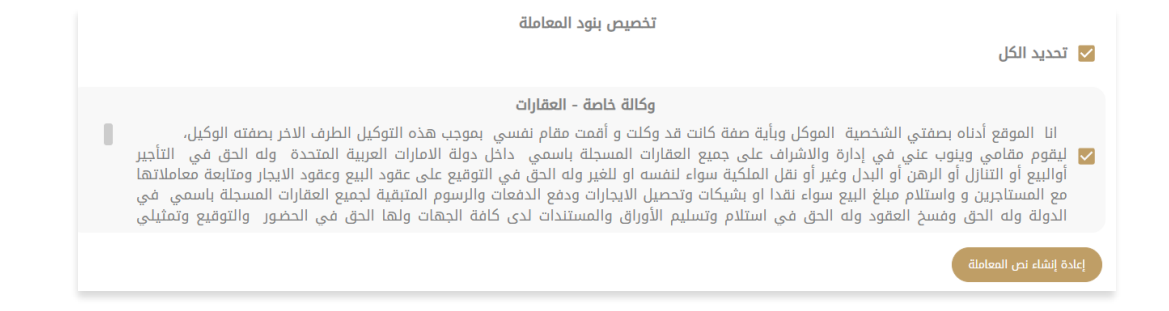

**هناكمجموعةمن النماذج لهامرفقاتالزاميةتكون مضافةإلى جدول املرفقاتبشكل افتراض ي عند**

# **اختيار النموذج كما يمكن إضافة مرفقات إضافية \_إن لزم األمر\_ بالضغط على**

+ مرفقات إضافية

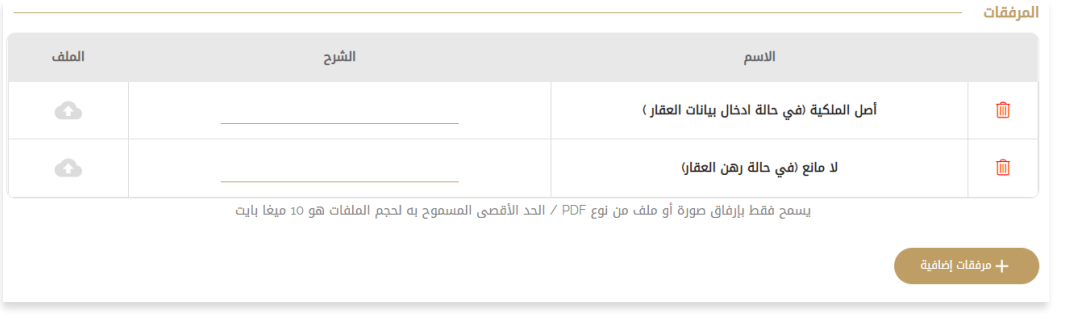

**يسمح فقط بإرفاق صورةأوملف من نوع PDF / الحد األقص ى املسموح به لحجم امللفات هو 10 ميغا بايت !**

**يمكن ملقدم الطلب إضافة مالحظاته \_إن وجدت\_ في خانة مالحظات مقدم الطلب.**

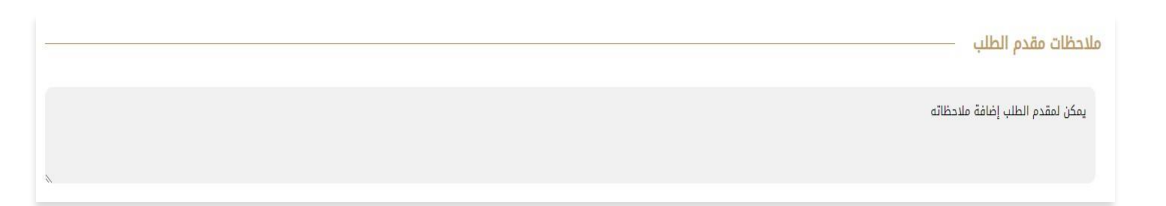

**لدى املتعامل خيار التوقيع عبر UAEPASS مع األخذ بعين االعتبارأن يملكجميع األطراف توقيعا ً ً الكترونيا**

> □ التوقيع عن طريق UAE PASS يجب أن يملك جميع الأطراف توقيعاً الكترونياً

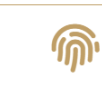

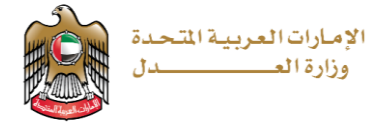

**عند االنتهاءمن ادخال جميع البيانات والحقول املطلوبةنكون أمام الخياراتالتالية:**

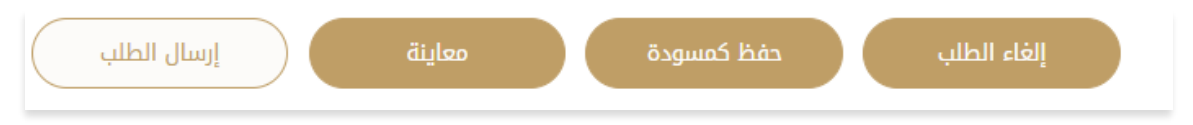

- **الغاء الطلب: للتراجع عن الطلب والغائه.**
- **حفظ كمسودة: حفظ الطلب بوضعه الحالي والعودة اليه في وقت آخر من اجل ا ستكماله وتقديمه.** 
	- **معاينة: مشاهدة املعاملة كيف ستظهر لكاتب العد ل.**
	- **ارسال الطلب: تقديم الطلب ليتم مراجعته من قبل كاتب العدل**
	- **في حال تم ارسال الطلبيتم اعالم األطراف عبرالهاتف املتحركوالبريد**
		- الالكتروني بإشعارات تدل على انه تم تقديم طلب بهذه الخدمة. **!**
		- **تنتقل املعاملة بعد ذلك ليتم مراجعتها وتدقيقها من قبل كاتب العد ل**

**عندما ينتهي الكاتب العدل من مراجعة املعاملة والتحقق من صحتها ونقلها إلى مرحلة املقابلة يتم ارسال اشعار بالبريد االلكتروني ورسالة نصية الى كل من مقدم الطلب وجميع أطرا ف املعاملة.** 

**تحوي الرسالةرابط يمكن الضغط عليهليتمكن املتعامل من الدخول الى الطلب في مرحلة املقابلة.** 

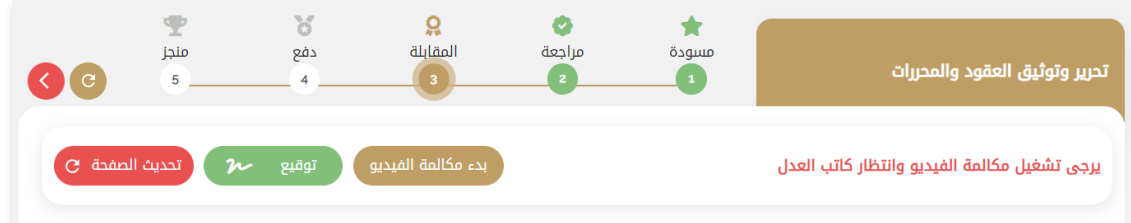

• **خياربد ءمكاملةالفيديومتاح من أجل اجراءمكاملةفيديومع الكاتبالعدل \_تكون املكاملةمع مقدم الطلب وجميع أطراف املعاملة من جهة ومع الكاتب العدل من جهة أخرى.**

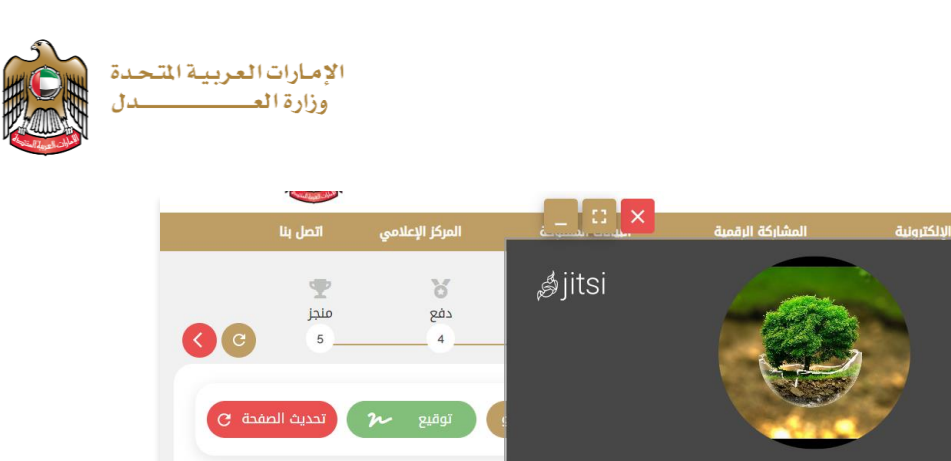

● خيار التوقيع يكون متاحاً فقط للأطراف المطلوبة للتوقيع، يمكن التوقيع بعد الحصول على إذن **ً السماح بالتوقيع من قبل الكاتب العدل.**

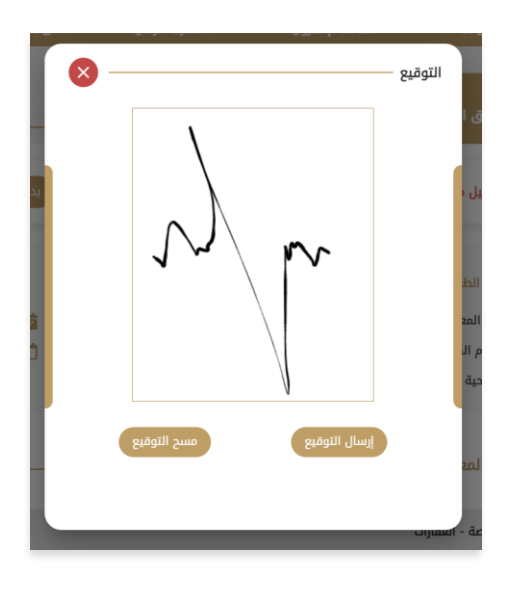

• **خيار تحديث الصفحة متاح من أجل تحديث محتويات الصفحة.**

.<br>لقوا<mark>نين والت</mark>ش

تحرير وتو<mark>ث</mark>

يرجى تش<mark>ذ</mark>

کا گا<br>...m) ط<sub>ی </sub>سلیمان

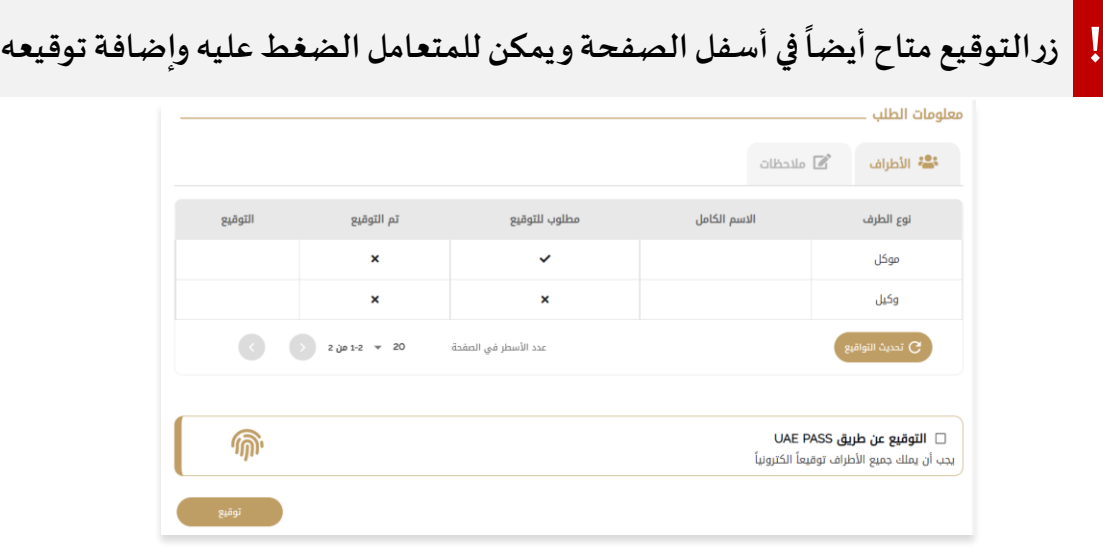

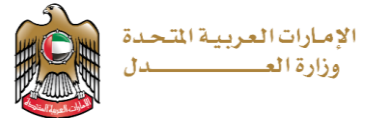

**▪ بعد أن يقوم كاتب العدل بالتأكد من جميع معلومات األطراف و اعتماد تو اقيعهم واالطالع على نص املعاملة ومرفقاتها، يقوم باعتماد الطلب ونقله إلى مرحلة الدفع. ▪ تصل اشعاراتتفيد بأنه تم نقل الطلب إلى الدفع !**

**يقوم املستخدم بالضغط علىرابط الدفع الذي يصلهليتم فتح الطلبفيمرحلةالدفع**

**علىاملتعامل املو افقة علىالشروطواألحكام يقوم بعدها بالضغط علىزر**

**ينتقل بعدها املستخدم الى بوابة الدفع االلكترونية ويقوم بإدخال معلومات الدفع املطلوبة وبعد االنتهاء من الدفع بشكل ناجح تصبح املعاملة منجزة وتظهر صفحة تحميل املعاملة النهائية كما يلي:** 

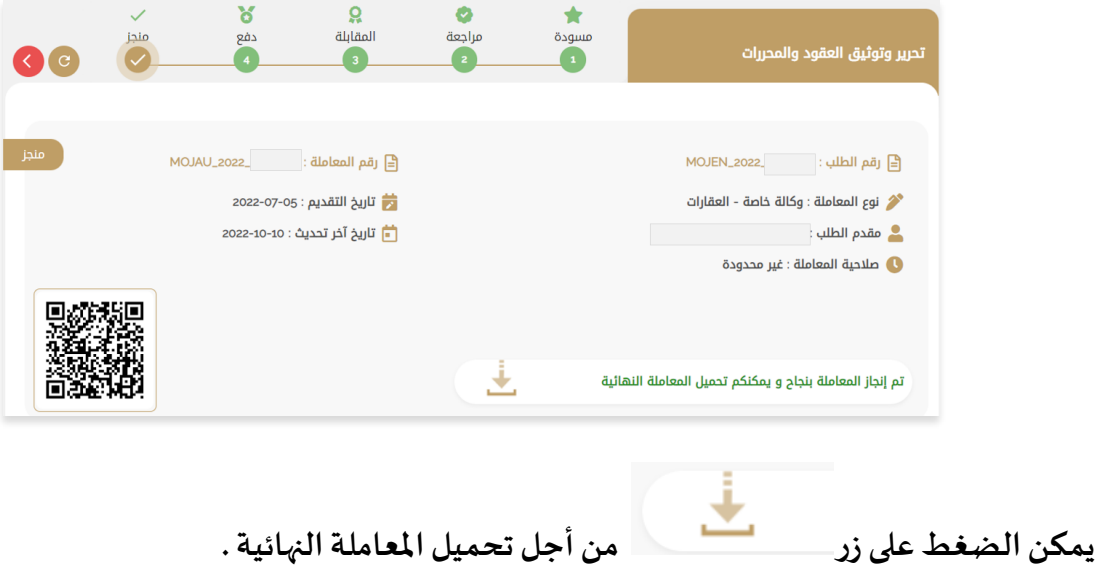